# **Phaser® 3635MFP** Gyorsútmutató

3.2 11.01.08-as verzió

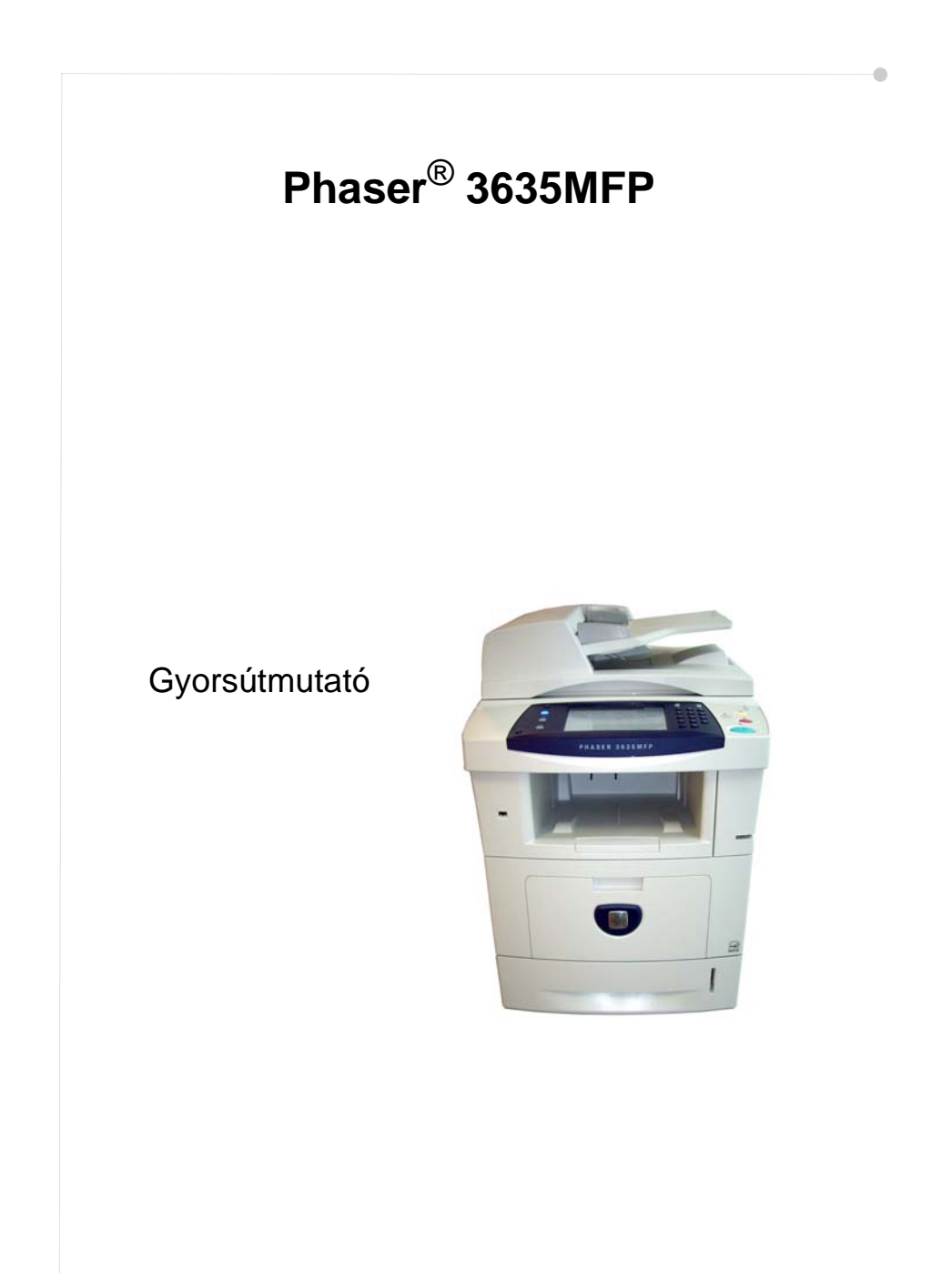

## **Xerox Phaser 3635MFP Gyorsútmutató**

Köszönjük, hogy a Phaser 3635MFP készüléket választotta. A könyvben található eljárásokat egymás után végrehajtva a következőket sikerül elvégeznie:

- A Phaser 3635MFP készülék csatlakoztatása
- A Phaser 3635MFP készülék beállítása
- A választható funkciók telepítése
- A Phaser 3635MFP készülék működtetése

#### **Tartalomjegyzék**

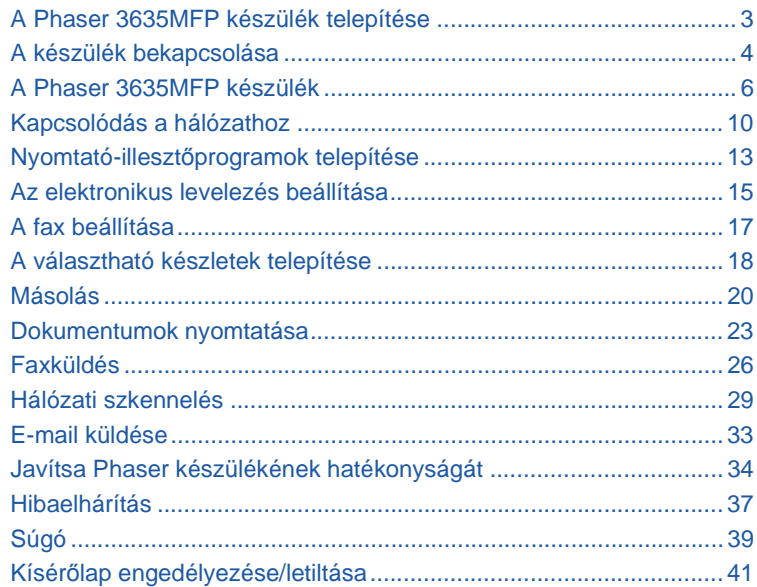

A biztonságra, a szabályoknak és környezeti előírásoknak való megfelelőségre, a törvénytelen másolatokra, valamint a termék újrafeldolgozására és leselejtezésére vonatkozó tájékoztatást a Használati útmutató tárgyhoz tartozó fejezeteiben olvashatja el.

A készüléken rendelkezésre álló funkciókról részletes tájékoztatást a Használati útmutatóban és a System Administration (Rendszeradminisztráció) CD-n talál.

Terméktámogatásért, valamint a kellékek és nyomtatási anyagok rendelésével kapcsolatos tájékoztatásért látogasson el a Xerox webhelyére: *www.xerox.com/support***.**

*Készítette és fordította:*

*Xerox GKLS European Operations Bessemer Road Welwyn Garden City Hertfordshire AL7 1BU ENGLAND*

© 2008 Xerox Corporation. Minden jog fenntartva.

A szerzői jogvédelem a védett anyag és információ minden formájára és tartalmára kiterjed a jelenlegi és elkövetkezendő törvényi és jogi szabályozások szerint, korlátozás nélkül ideértve a szoftverprogramok által a képernyőn megjelenített anyagokat, például ikonokat, képernyőket, elrendezéseket stb.

A kiadványban említett összes Xerox termék a Xerox Corporation védjegye. Ezennel elismerjük más vállalatok termékneveit és védjegyeit. A jelen dokumentumban szereplő adatok a kiadás időpontjának megfelelő állapotot tükrözik. A Xerox fenntartja magának a jogot az adatok előzetes értesítés nélküli módosítására. A változásokat és műszaki frissítéseket a dokumentáció következő kiadásai tartalmazzák.

A legfrissebb információkért látogasson el a következő webhelyre: *www.xerox.com/support.*

## **A Phaser 3635MFP készülék telepítése**

- *1* Csomagolja ki a gépet és a kapcsolódó hardverelemeket, majd keresse meg a Telepítési útmutatót.
- *2* A gép és a hardverelemek összeszereléséhez kövesse a Telepítési útmutató lépéseit. Az összeszerelés végén az alábbi konfigurációk egyikét kapja eredményül.

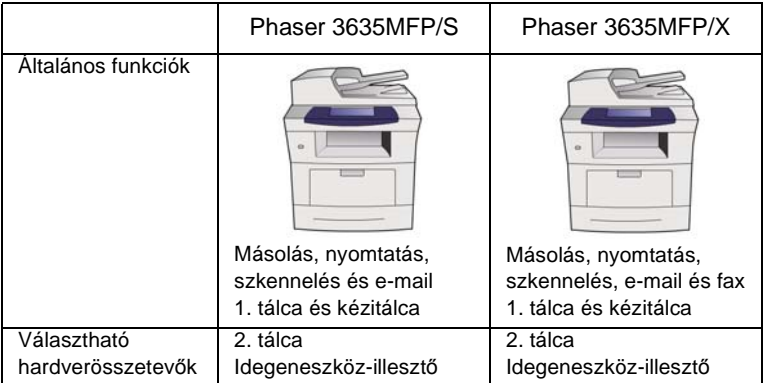

Ezen kívül még az alábbi tételeket is kézhez kapta:

Elektromos tápvezeték, felhasználói dokumentációt tartalmazó CD, rendszeradminisztrátori dokumentációt tartalmazó CD, nyomtatóillesztőprogram CD-je, Gyorsútmutató (ez a könyv), nyomtatókazetta, a kezelőpult címkéi, termékengedélyezési kulcs és egy telefonkábel (csak a faxszal ellátott Phaser 3635MFP/X készülékhez).

### <span id="page-7-0"></span>**A készülék bekapcsolása**

Az összeszerelés után a konfigurálni kell készüléket. Ezt a gép első bekapcsolásakor kell megtenni a termékengedélyezési kulcs használatával.

A termékengedélyezési kulcs a készülék dobozéban, egy műanyag hengerben található. A gép konfigurálásához kövesse az alábbi eljárást:

*1* Keresse meg a **termékengedélyezési kulcsot** tartalmazó hengert. Vegye ki a műanyag kártyát, és óvatosan nyomja ki a kulcsot a kártyából.

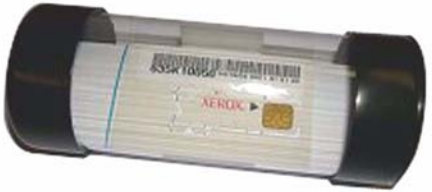

**Termékengedélyezési kulcs**

- *2* Csatlakoztassa a tápkábelt a készülékhez és egy megfelelő elektromos alizathoz.
- *3* Kapcsolja be a készüléket.
- *4* Helyezze be a termékengedélyezési kulcsot a gép hátulján lévő kártyaolvasónyílásba.

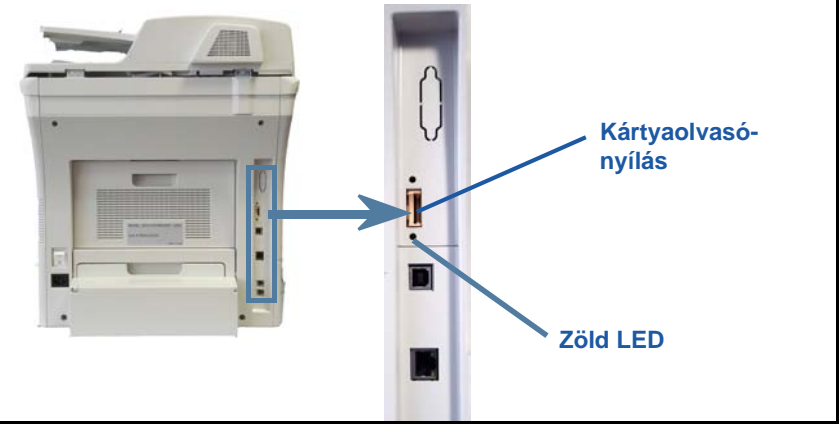

- *5* Megjelenik a *Nyelv alapbeállítás* képernyő. Válassza ki a kívánt nyelvet, majd a **Mentés** gombot.
- *6* Megjelenik a *Telepítő Varázsló* képernyő. Válassza a **Tovább** gombot.
- *7* Megjelenik a *Termékengedélyezés beállításai* képernyő. Kövesse a képernyőn megjelenő utasításokat.

**MEGJEGYZÉS:** *A sikeres konfiguráció végén a zöld LED abbahagyja a villogást, és kb. 10 másodpercig folyamatosan világít.* 

*8* Vegye ki a termékengedélyezési kulcsot, és a kijelzőn válassza a **Tovább** gombot.

- *9* Megjelenik az *Alapértelmezett papírméret* képernyő. Válassza ki az A4 vagy a 8,5 x 11" méretet, és válassza a **Tovább** gombot.
- *10* Megjelenik a *Vevőszolgálat és kellékbeszerzés telefonszáma* képernyő. Írja be a **Vevőszolgálat telefonszámát** és a **Kellékbeszerzés telefonszámát**, és válassza a **Tovább** gombot.

**MEGJEGYZÉS:** *Ezek csak tájékoztató adatok. Ha nem rendelkezik a megfelelő adatokkal, ezeket a mezőket üresen is hagyhatja.* 

- *11* A következő négy képernyőn beállíthatja a **Dátum formátumát**, a **Dátumot**, az **Idő formátumát** és az **Időt**. A megfelelő adat beírásához kövesse az utasításokat, és mindegyik képernyőn nyomja meg a **Tovább** gombot.
- *12* Megjelenik a *Gratulálunk* képernyő. Ez azt jelzi, hogy sikeresen befejezte a Xerox telepítő varázsló rendszerbeállítási részét. A folytatáshoz válassza a **Befejezés** gombot.

**MEGJEGYZÉS:** *Néhány helyen felbukkanó képernyő kéri a PagePack kód megadását. Ebben az esetben a vevőszolgálati megbízottól kérheti el a kódot.*

- *13* A konfigurációs beállítások alkalmazása alatt a kijelzőn megjelenik a *Gép öntesztelés folyik* képernyő. A folyamat végén a gép az *Alap másolás* képernyőt jeleníti meg. Ezután a gép készen áll a használatra.
- *14* Ha a faxfunkció telepítve van készülékére, megjelenik a faxtelepítő varázsló. Lásd: *[A fax beállítása, 17 oldal](#page-20-0)*.

### <span id="page-9-0"></span>**A Phaser 3635MFP készülék**

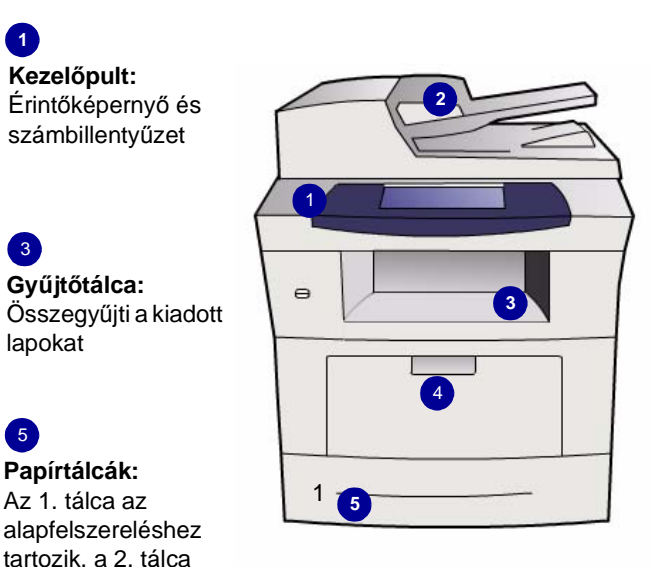

### $\boxed{2}$

**Dokuadagoló:**  Több dokumentum szkenneléséhez használható. Az alatta lévő **dokuüveg** egylapos dokumentumok, bekötött dokumentumok stb. szkennelésére szolgál.

#### 4 **Kézitálca:**

A szabványostól eltérő másolóanyagokhoz használható

### **A készülék belseje**

A festékkazetta (**6**) a készülék felhasználó által cserélhető egysége.

Ha van a gépen külső tűző (**7**), a tűzőkazetta is cserélhető.

A gyári szám az első ajtó belső oldalán található.

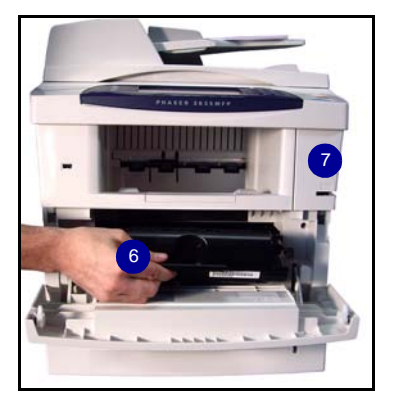

**1**

**Kezelőpult:**

 $\left| \right|_3$ 

lapokat

5

**Papírtálcák:**  Az 1. tálca az

**Gyűjtőtálca:**

választható.

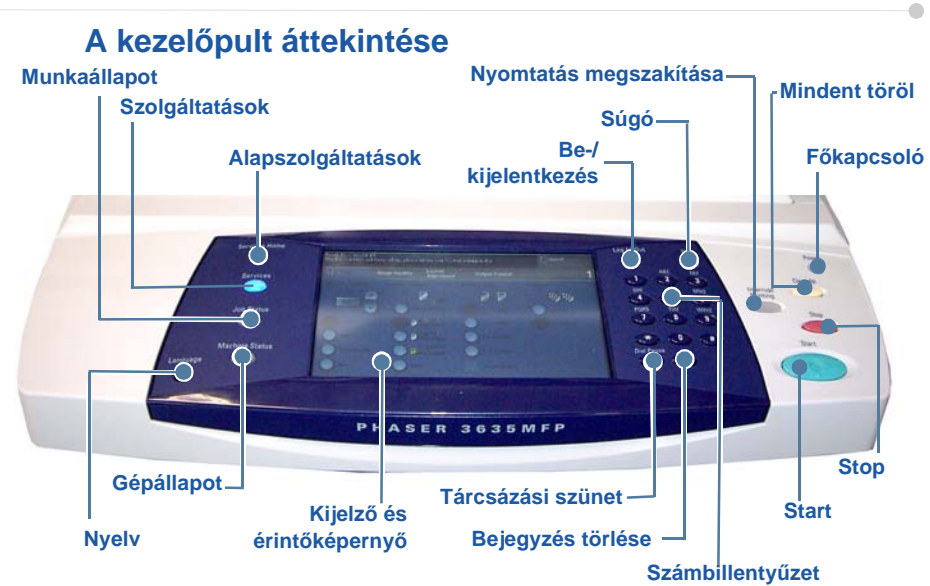

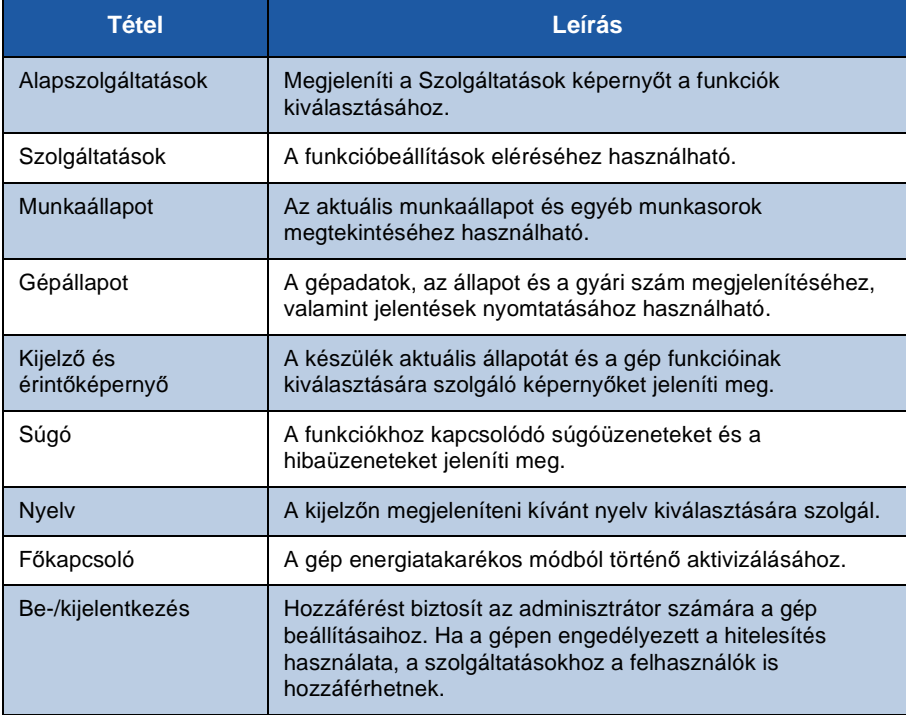

**Magyar**

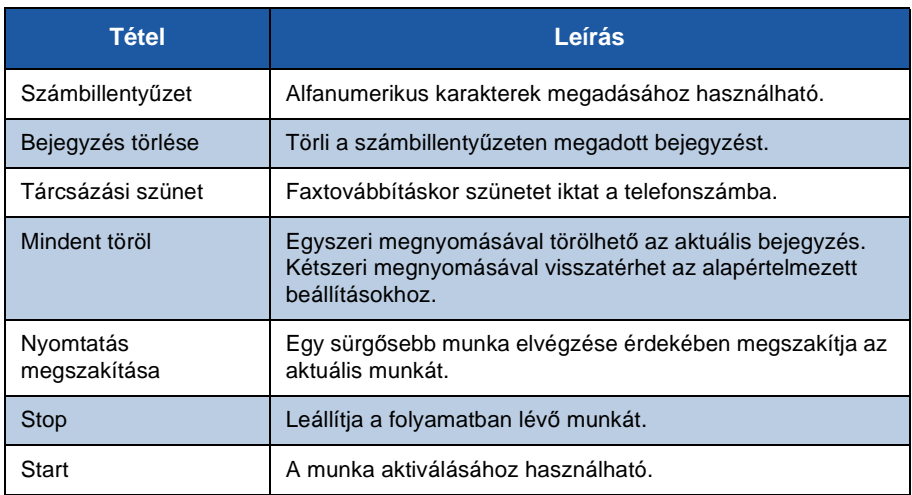

#### **Papír betöltése a papírtálcába**

- *1* Nyissa ki a papírtálcát, és helyezze be a papírt a tálcába. A maximális szintet jelző vonal fölé NE töltsön papírt.
- *2* Állítsa be úgy a hátsó és oldalsó vezetőt, hogy a papír a tálca jobb oldalához illeszkedjen.
- *3* A tálca bezárásakor megjelenik a *Papírbeállítások* képernyő. Adja meg a behelyezett papír méretét, típusát és színét, majd nyomja meg a **Jóváhagyás** gombot.

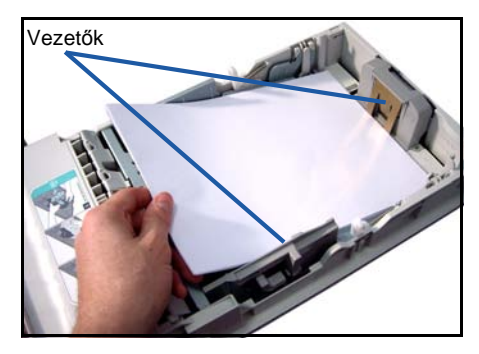

#### **Dokumentumok betöltése**

A dokumentumokat betöltheti a dokuadagolóba, vagy ráhelyezheti a dokuüvegre.

- *1* Helyezze a dokumentumokat másolandó oldalukkal felfelé a dokuadagoló bemeneti tálcájába; a dokumentumok felső része a tálca bal oldala vagy hátsó része felé nézzen.
- *2* Állítsa be úgy a dokumentumvezetőt, hogy az éppen csak érintse a dokumentum két oldalát.

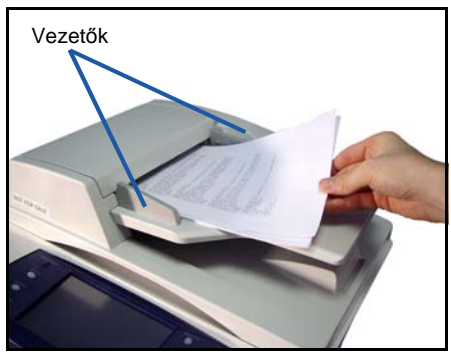

Vagy...

*3* ........nyissa ki a dokuadagolót, és helyezze a dokumentumokat másolandó oldalukkal lefelé, egyenként a dokuüvegre, a bal hátsó sarokhoz igazítva.

#### **MEGJEGYZÉS:** *A*

*dokumentumokat a készülék csak egyszer szkenneli be, még akkor is, ha arról több másolatot készít.*

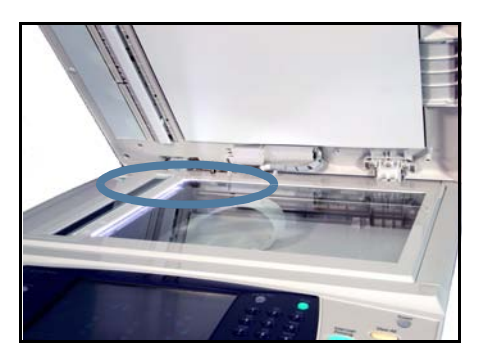

### <span id="page-13-0"></span>**Kapcsolódás a hálózathoz**

Az alábbi eljárás segítségével csatlakoztassa a készüléket egy Ethernet TCP/IP hálózathoz.

Ha a készüléket más típusú hálózathoz kívánja csatlakoztatni, illetve ha más protokollokat szeretne használni, tekintse meg a *System Administration* (Rendszeradminisztráció) CD-t.

#### **A készülék tesztelése**

Mielőtt a hálózathoz csatlakoztatná, győződjön meg róla, hogy a készülék megfelelően működik másolóként.

- *1* Helyezzen egy dokumentumot a dokuadagolóba, és készítsen három másolatot.
- *2* Ha a másolatok sikeresen elkészültek, a következő lépéseket követve állítsa be a hálózati kapcsolatot. Sikertelen másolás esetén lásd: *[Hibaelhárítás, 37 oldal](#page-40-0)*.

### **Hálózati kapcsolat TCP/IP használatával**

A TCP/IP hálózati kapcsolatot az alábbi módszerek bármelyikével beállíthatja:

- **DHCP**: Használja ezt a módszert, ha azt szeretné, hogy a DHCP kiszolgáló automatikusan ossza ki az IP-címet. Ez a gyárilag megadott alapbeállítás.
- **Statikus IP-cím**: Használja ezt a módszert a hálózati adminisztrátortól kapott IP-cím manuális kijelöléséhez.

Bekapcsoláskor a készülék automatikusan a DHCP lehetőséget használja a hálózati konfiguráció lehívásához. A statikus IP-cím használatához ki kell kapcsolni a DHCP beállítást, és manuálisan kell megadni az IP-címet, az átjáró címét, az alhálózati maszkot és a DNS-kiszolgáló címét.

*1* Csatlakoztassa az Ethernet kábelt a készülék hátulján található RJ45 aljzathoz.

> **MEGJEGYZÉS:** *Az Ethernet kábelt külön kell beszereznie.*

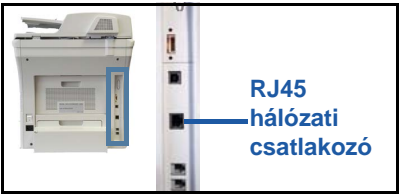

*2* A cím DHCP használatával történő beállításához lásd: *[A hálózat beállítása DHCP használatával, 11 oldal](#page-14-0)*. Statikus IP-cím beállításához lásd: *[A hálózat beállítása statikus IP-cím használatával,](#page-14-1)  [11 oldal](#page-14-1)*.

#### **A hálózat beállítása DHCP használatával**

- <span id="page-14-0"></span>*1* Indítás után a készülék lekéri az IP-címet a DHCP-kiszolgálóról. Várjon két percet, amíg a hálózati beállítás befejeződik, majd ellenőrizze a kijelölt IP-címet a következők szerint:
	- A kezelőpulton nyomja meg a **Be-/kijelentkezés** gombot, adja meg az **[1111]** adminisztrátori kódot, és válassza a **Bevitel** gombot.
	- Nyomja meg a **Gépállapot** gombot, és válassza a következőket: **Eszközök > Csatlakoztathatóság és network setup > Speciális > Hálózati beáll. > Network Setup > TCP/IP opciók > TCP/IP beállítások**.
		- A kijelölt TCP/IP-cím a *Név/Cím* mezőben található.

*2* Erősítse meg, hogy megtörtént az IP-cím kiosztása, és hogy az IP-cím megfelelő a hálózathoz.

**MEGJEGYZÉS:** *Ha az IP-cím 169.xxx.xxx.xxx értékkel kezdődik, a DHCPkiszolgáló nem megfelelően jelölte ki a címet, vagy a DHCP használata nincs engedélyezve a hálózaton. Segítségért forduljon a hálózati adminisztrátorhoz.*

#### <span id="page-14-1"></span>**A hálózat beállítása statikus IP-cím használatával**

A beállítás megkezdése előtt szerezze be a következő adatokat a hálózati adminisztrátortól:

- IP-cím
- Átjáró címe
- Alhálózati maszk
- DNS kiszolgáló címe
- *1* Nyomja meg a **Be-/kijelentkezés** gombot a kezelőpulton, adja meg az **[1111]** adminisztrátori kódot, és válassza a **Bevitel** gombot.
- *2* Nyomja meg a **Gépállapot** gombot, és válassza a következőket: **Eszközök > Csatlakoztathatóság és network setup > Speciális > Hálózati beáll. > Network Setup > TCP/IP opciók**.
- *3* Válassza a **HTTP** és az **Engedélyez** lehetőséget. Válassza a **Mentés** parancsot.

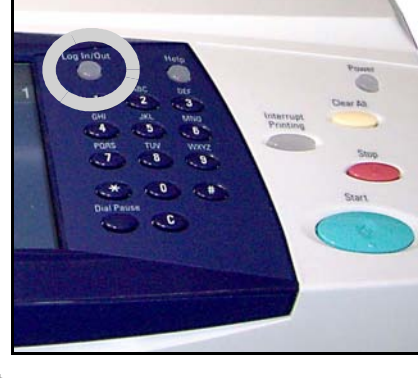

- *4* Válassza a **TCP/IP beállítások** elemet.
- *5* Válassza a **Dinamikus címzés** gombot. Alapértelmezés szerint a DHCP lesz kijelölve. A DHCP letiltásához válassza a **Letiltva** lehetőséget, majd a **Mentés** parancsot.
- *6* Válassza a **Név/Cím** elemet. Válassza a billentyűzet szimbólumát, és írja be a *gazdagépnevet*. Az *IP-cím* megadásához érintse meg az egyes négyzeteket, és írja be a számot a *számbillentyűzet* segítségével. Válassza a **Mentés** parancsot.
- *7* Válassza az **Subnet és Gateway** elemet. Adja meg az *alhálózati maszk* és az *IP-átjáró* értékét. Válassza a **Mentés** parancsot.
- *8* Ha nem kíván DNS-beállításokat konfigurálni, folytassa a következő lépéssel. Ha szeretné megadni a DNS-beállításokat, válassza a **DNS konfiguráció** gombot. Adja meg a *tartománynevet* és az *elsődleges DNS-kiszolgáló* címét. Válassza a **Mentés** parancsot.
- *9* Ezzel megtörtént a statikus IP-cím beállítása. A kijelentkezéshez, és az Eszközök menü bezárásához nyomja meg a **Be-/kijelentkezés** gombot, és válassza **Jóváhagyás** lehetőséget.

## <span id="page-16-0"></span>**Nyomtató-illesztőprogramok telepítése**

Ez az eljárás bemutatja, hogyan végezheti el a nyomtató-illesztőprogramok telepítését a nyomtató-illesztőprogramokat tartalmazó Print Driver CD használatával.

A nyomtató-illesztőprogramok a Phaser 3635MFP készülékkel szállított Print Driver CD-n találhatók.

A CentreWare Print and Fax Drivers CD (CentreWare nyomtató- és faxillesztőprogramok CD) használatával egyszerre több összetevőt is telepíthet, például nyomtató-illesztőprogramokat, szkenner-illesztőprogramokat, felhasználói dokumentációt és PPD-fájlokat (PostScript® Printer Description). A telepítő használatához be kell töltenie a Phaser 3635MFP készülékkel szállított *CentreWare Print and Fax Drivers CD-ROM* tartalmát a gépbe.

- *1* A munkaállomáson helyezze be az *illesztőprogramokat tartalmazó CD-t* a CD-meghajtóba.
- *2* Ha a CD nem indul el automatikusan, nyissa meg a **Start** menüt, kattintson a **Futtatás** parancsra, és keresse meg a CD-meghajtót. Kattintson a **Beállítás** opcióra, majd az **OK** gombra. A telepítési folyamat elindításához kattintson az **OK** gombra.
- *3* Válassza ki a telepítés nyelvét, és kattintson a **Folytatás** gombra. Megjelenik az illesztőprogram képernyője.

**MEGJEGYZÉS:** *A következőket választhatja:*

*Nyomtató- és szkennelő-illesztőprogramok telepítése - A nyomtató és a szkenner illesztőprogramjait is telepíti.*

*Nyomtató-illesztőprogram telepítése - Csak a nyomtató-illesztőprogramokat telepíti.*

*Szkenner-illesztőprogram telepítése - Csak a szkenner illesztőprogramjait telepíti.*

A nyomtató-illesztőprogramokat az alábbiak szerint telepítheti. A szkenner illesztőprogramjainak telepítéséhez kattintson a **Nyomtató- és szkennelőillesztőprogramok telepítése** pontra.

- *4* Kattintson az **Illesztőprogramok telepítése** gombra.
- *5* Kattintson a **Nyomtató-illesztőprogram telepítése** gombra.

**MEGJEGYZÉS:** *Alapértelmezés szerint a PCL6 illesztőprogram telepítődik.*

- *6* A PCL 5 vagy az Adobe® PostScript® nyomtató-illesztőprogram telepítéséhez kattintson a **Lehetőségek** gombra, majd jelölje be a kívánt illesztőprogramokhoz tartozó négyzeteket.
- *7* Adja meg a nyomtató IP-címét, DNS-nevét vagy a készülék UNC elérési útvonalát.
- *8* Kattintson a **Telepítés** gombra.
- *9* A telepítés elvégzéséhez kövesse a képernyőn megjelenő üzeneteket.
- *10* A nyomtató-illesztőprogram sikeres telepítése után végezzen próbanyomtatást a nyomtató-illesztőprogramból, vagy küldjön munkát a Phaser 3635MFP készülékre.
- *11* Ha a nyomtatás sikerült, folytassa a dokumentumban ismertetett következő beállítási eljárással. Ha a nyomtatás nem sikerült, lásd: *[Hibaelhárítás, 37 oldal](#page-40-0)*.

Részletes tájékoztatást a Phaser 3635MFP készülékkel szállított System Administration (Rendszeradminisztráció) CD-n talál.

۰

### <span id="page-18-0"></span>**Az elektronikus levelezés beállítása**

Az e-mail szolgáltatás beállításához kövesse az alábbi eljárást. Ha a szolgáltatást később szeretné telepíteni, folytassa a *[A fax beállítása, 17 oldal](#page-20-0)* résszel.

#### **MEGJEGYZÉS:** *Ha az E-mail gomb nem látható az alapszolgáltatások képernyőjén, engedélyezze az*

*e-mail használatát az Eszközök elérési útvonalán. (Válassza a következő opciókat:* **Be-/kijelentkezés > Gépállapot > [1111] kód > Bevitel > Eszközök > Felh.-i kez.felület > Szolgáltatás eng. > E-mail > Engedélyez***.)*

A beállítási eljárás megkezdése előtt győződjön meg róla, hogy rendelkezik az alábbi elemekkel, illetve hogy a következő műveleteket végrehajtották:

- Győződjön meg róla, hogy a gép tökéletesen működik a hálózaton, és az e-mail szolgáltatás rendelkezésre áll az *alapszolgáltatások* képernyőjén.
- Győződjön meg róla, hogy a TCP/IP és a HTTP protokoll konfigurálva van az eszközön, és teljes mértékben használható. Lásd: *[A hálózat beállítása](#page-14-1)  [statikus IP-cím használatával, 11 oldal](#page-14-1)*.
- Szerezze be a beérkező leveleket fogadó SMTP levelezési kiszolgáló IP-címét.
- Ellenőrizze, hogy a DNS-beállítások megfelelően vannak-e konfigurálva, és kérje el a tartománynév címét (ha van).
- Hozzon létre egy e-mail fiókot, amelyet a készülék alapértelmezett *feladócímként* fog használni.
- Az e-mail fiók teszteléséhez küldjön üzenetet a Xerox készülék fiókjába. Ezt a feladatot a hálózat SMTP (Simple Mail Transfer Protocol) és POP3 (Post Office Protocol 3) protokollokat támogató egyik levelezési kliensén kell elvégezni.

A webböngészőn keresztül elérhető Internet Services alkalmazással végezheti el az e-mail beállítások konfigurálását.

- *1* Nyissa meg a webböngészőt, és adja meg a címsorban a készülék TCP/ IP-címét. Nyomja meg az **Enter** gombot.
- *2* Kattintson a következőkre: **Properties (Tulajdonságok) > Connectivity (Csatlakoztathatóság) > Protocols (Protokollok) > TCP/IP**.
- *3* Írja be a tartománynevet a *Domain Name (Tartománynév)* mezőbe (például: abc.xyz.vallalat.hu). A DNS-beállításokat csak akkor kell konfigurálnia, ha gazdagépneveket fog használni.

**MEGJEGYZÉS:** *Ha a készüléket dinamikus címzés (Dynamic Addressing) használatára állították be (DHCP vagy BootP), a tartománynév (Domain Name) nem érhető el. Ha ezt meg szeretné változtatni, kattintson a* **Static** *(Statikus) tételre az IP Address Resolution (IP-cím feloldása) menüben.* 

*4* A változtatások érvényesítéséhez gördítsen a képernyő aljára, és kattintson az **Apply** (Alkalmaz) gombra. Adja meg a jelenlegi adminisztrátori eszközökhöz tartozó *felhasználónevet* és *jelszót*.

Az alapértelmezett értékek az **[admin]** (a program különbséget tesz a kis- és nagybetűk között), és az **[1111]**.

- *5* A *Protocols* (Protokollok) menüből válassza ki az **SMTP Server** (SMTP kiszolgáló) elemet.
- *6* Kattintson az *IP Address* (IP-cím) vagy a *Host Name* (Gazdagépnév) opcióra, és adja meg az SMTP-kiszolgálóhoz tartozó *gazdagépnevet* vagy *IP-címet*, valamint a *portszámot* [1-65535]. Az alapértelmezett port a 25.
- *7* Ha szükséges, jelölje be a *Server Requires SMTP Authentication* (A kiszolgáló SMTP hitelesítést igényel) négyzetet.
- *8* Adja meg a *bejelentkezési nevet* és a *jelszót*.
- *9* A beállítások jóváhagyásához kattintson az **Apply** (Alkalmaz) gombra.
- *10* A *Properties* (Tulajdonságok) menüben kattintson a következőkre: **Services (Szolgáltatások) > E-mail Settings (E-mail beállítások) > Defaults (Alapértékek)**.
- *11* Az E-mail Setup (E-mail beállítása) képernyő értékeinek módosításához kattintson az egyes opciócsoportok Edit (Szerkesztés) pontjára.
- *12* Miután kiválasztotta a kívánt elemeket, kattintson az **Apply (Alkalmaz) gombra.**

**MEGJEGYZÉS:** *Az e-mail funkciókról és a címjegyzékek beállításáról a System Administration (Rendszeradminisztráció) CD-n talál további tájékoztatást.*

## <span id="page-20-0"></span>**A fax beállítása**

A Phaser 3635MFP/X konfiguráción a fax alapszolgáltatás. A készülék üzembe helyezése során telepíteni kell a faxkészletet.

### **A faxkészlet telepítése**

- *1* A faxkészlet telepítéséhez kövesse a készlettel szállított utasításokat.
- *2* Csatlakoztassa a telefonvonalat a készüléken található *vonalbemeneti* csatlakozóaljzathoz.
- *3* Ha kézibeszélőt szeretne a készülékhez csatlakoztatni, használja a *kézibeszélő* csatlakozóaljzatát.
- *4* Az Eszközök képernyő megnyitásához nyomja meg a **Be-/ kijelentkezés** gombot.
- *5* A számbillentyűzeten írja be az **[1111]** értéket vagy az aktuális jelszót, majd válassza a **Bevitel** gombot.

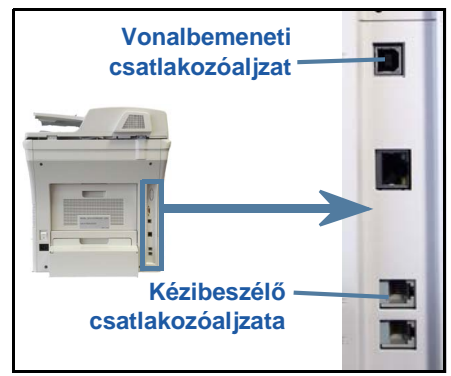

- *6* Nyomja meg a **Gépállapot** gombot, és válassza a következőket: **Eszközök > Felh.-i kez.felület > Szolgáltatás eng. > Beágyazott fax**. Megjelenik a faxtelepítési képernyő.
- *7* Válassza ki a megfelelő (vagy legközelebbi) országot az *Ország beállítás* listán felsorolt bejegyzések közül, majd válassza a **Tovább** gombot.
- *8* Válassza ki a kívánt tárcsázási módot. A hangfrekvenciás tárcsázású vonalhoz válassza a **Hang** beállítást. A másodpercenként 10 impulzusos vonalhoz válassza az **Impulzus** beállítást. Ha nem biztos abban, hogy milyen vonallal rendelkezik, válassza a **Hang** beállítást.
- *9* A *Faxszám* mezőben válassza a billentyűzet szimbólumot, és írja be a készülék faxszámát.
- *10* A *Gép neve* mezőben válassza a billentyűzet szimbólumot, és adjon meg egy egyedi nevet a készüléknek.
- *11* Válassza a **Mentés** és a **Bezárás** parancsot. A készülék újraindul. A készülék ezután az alapértelmezett beállításokkal küldi és fogadja a faxokat. Ha a faxbeállításokat módosítani szeretné, a 4. és 5. lépésben leírtak szerint nyissa meg az Eszközök útvonalat, és válassza a következőket: **Eszközök > Felh.-i kez.felület > Beágyazott fax.** Ezt követően kiválaszthatja és megváltoztathatja a különböző faxbeállításokat.

### <span id="page-21-0"></span>**A választható készletek telepítése**

Ez a rész az alábbi választható funkciók telepítését és konfigurálását ismerteti:

- Hálózati számlázás
- Kiszolgálófax

**MEGJEGYZÉS:** *A kiszolgálófax és a hálózati számlázás telepítéséről és konfigurálásáról további útmutatást a System Administration (Rendszeradminisztráció) CD-n talál.*

#### <span id="page-21-1"></span>**A választható készletek telepítése**

A választható készleteket ugyanazzal a módszerrel telepítheti. Minden csomag tartalmaz egy funkcióengedélyező kulcsot, valamint telepítési utasításokat.

*1* A bekapcsolt készüléken illessze a funkcióengedélyező kulcsot a készülék jobb oldalán lévő kártyaolvasónyílásba. A funkcióengedélyező kulcson lévő jelzőfények világítani kezdenek (először piros, majd villogó zöld, végül folyamatos zöld).

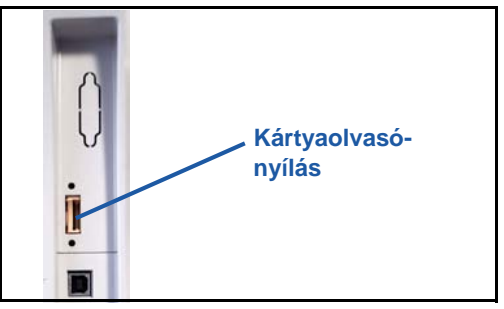

*2* A funkció sikeres telepítése

után egy felbukkanó üzenet jelzi, hogy a funkció konfigurálása megtörtént, és kéri a felhasználót, hogy vegye ki a funkcióengedélyező kulcsot a nyílásból.

#### **Hálózati számlázás**

A hálózati számlázással nyomon követheti a gép használatát, és részletes költségelemzést is készíthet. A nyomtatási, szkennelési, faxolási és másolási munkák a gépen nyomon követhetők, és munkanaplókban eltárolhatók. A felhasználóknak a készülék használatához meg kell adniuk felhasználói és számlaazonosítójukat. Az elvégzett munkák számát és adatait egy munkanaplóban rögzíti a készülék.

#### **A készlet telepítése**

Telepítse a készletet. Lásd: *[A választható készletek telepítése, 18 oldal](#page-21-1)*.

#### **A hálózati számlázás engedélyezése**

- *1* Nyomja meg a **Be-/kijelentkezés** gombot.
- *2* Írja be az **1111** kódot, és válassza a **Bevitel** gombot.
- *3* Nyomja meg a **Gépállapot** gombot, és válassza a következőket: **Eszközök > Számlázás > Számlázás engedélyezése > Hitelesítés mód**.
- *4* Válassza az **Engedélyez** gombot a Hálózati számlázás címszó alatt.
- *5* Válassza a **Mentés** parancsot.
- *6* A kijelentkezéshez nyomja meg a **Be-/kijelentkezés** gombot, és válassza a **Jóváhagyás** lehetőséget.

**MEGJEGYZÉS:** *További tájékoztatásért tekintse meg a System Administration Guide (Rendszeradminisztrátori útmutató) című kiadványt.*

#### **Kiszolgálófax**

A kiszolgálófax lehetőséggel a felhasználók a telefonhálózaton küldhetnek dokumentumokat egy vagy több faxgépre úgy, hogy erre a célra nem kell külön telefonvonalat csatlakoztatni a készülékhez. A készülék egy hálózati faxkiszolgálóhoz kapcsolódik, amely képes ellátni a szervezet összes faxolási tevékenységét.

#### **A készlet telepítése**

*1* Telepítse a készletet. Lásd: *[A választható készletek telepítése, 18 oldal](#page-21-1)*.

#### **A kiszolgálófax engedélyezése**

- *2* Az Eszközök útvonal megnyitásához nyomja meg a **Be-/kijelentkezés** gombot.
- *3* Nyomja meg a **Gépállapot** gombot, és válassza a következőket: **Eszközök > Felh.-i kez.felület > Szolgáltatás eng. > Kiszolgáló fax**.
- *4* Ha felszólítást kap a *PIN* kód megadására, írja be a kiszolgálófax-készlet útmutatójának ii oldalán található *Code A* számot. Nyomja meg a **Bevitel** gombot.
- *5* Ha a kijelzőn megjelenik az **Engedélyez** gomb, válassza az **Engedélyez** gombot.
- *6* A kijelentkezéshez, és az Eszközök menü bezárásához nyomja meg a **Be-/ kijelentkezés** gombot, és válassza a **Jóváhagyás** lehetőséget.
- *7* A gép automatikusan újraindul. Az újraindítás körülbelül 2-3 percet vesz igénybe.

**MEGJEGYZÉS:** *További tájékoztatásért tekintse meg a System Administration Guide (Rendszeradminisztrátori útmutató) című kiadványt.*

## <span id="page-23-0"></span>**Másolás**

- *1* Töltse be a dokumentumokat a másolni kívánt oldallal felfelé a dokuadagolóba, vagy a másolni kívánt oldallal lefelé a dokuüveg bal hátsó sarkához igazítva.
- *2* Nyomja meg az **Alapszolgáltatások**, majd a **Másolás** gombot. Megjelenik a *Másolás* képernyő.
- *3* Az érintőképernyőn válassza ki a kívánt lehetőségeket.

A választható lehetőségek az alábbi táblázatban láthatók.

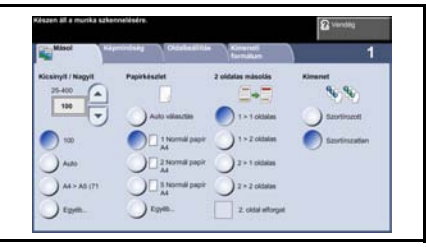

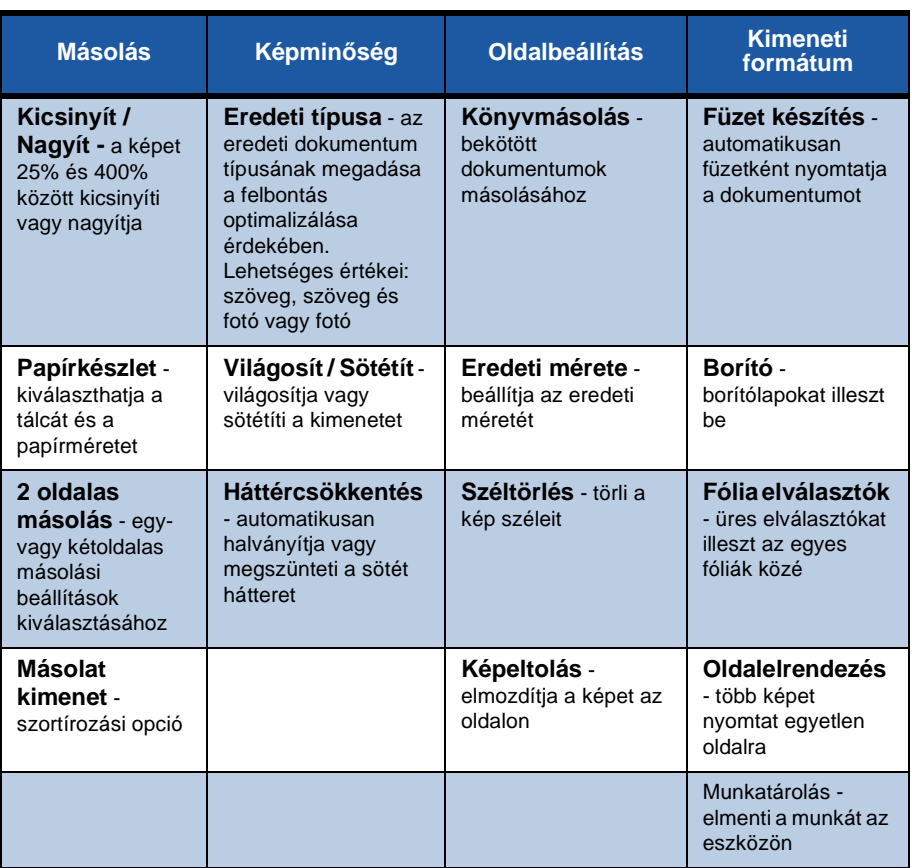

*4* Adja meg a kívánt másolatszámot a számbillentyűzeten, majd nyomja meg a **Start** gombot.

**MEGJEGYZÉS:** *A másolási művelet elvégzésének ellenőrzéséhez nyomja meg a* **Munkaállapot** *gombot a kezelőpulton. Megjelenik a Munkaállapot képernyő. A várakozó másolási munka megjelenik a sorban.*

## **További másolási funkciók**

### **Kicsinyítés/nagyítás**

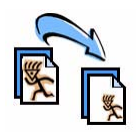

Az eredetik 25% és 400% között kicsinyíthetők vagy nagyíthatók. A lehetőség használatához válassza a **Másolás** fület. Válasszon az előre beállított *kicsinyítési/nagyítási* arányok közül, vagy nyomja meg az **Egyéb** gombot az egyéni beállítások eléréséhez.

### **A képminőség beállítása**

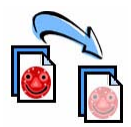

A beszkennelt eredeti típusának és minőségének megfelelően javíthatja a másolat minőségét. Ennek a lehetőségnek a használatához válassza a **Képminőség** fület.

**Eredeti típusa:** Válassza ki a másolni kívánt dokumentum típusát, amely lehet szöveg, szöveg és fotó, vagy csak fotó.

**Világosít / sötétít:** A kimenet világosságát, illetve sötétségét állítja be.

**Háttércsökkentés:** Automatikusan halványítja vagy eltünteti a színes papír vagy újság másolásakor keletkező sötét hátteret.

#### **Füzetkészítés**

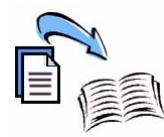

A sorba rendezett egyoldalas vagy kétoldalas eredeti dokumentumokról jól használható füzeteket készíthet. A készülék automatikusan úgy készíti el a kétoldalas nyomatokat, hogy azok összehajtás után a megfelelő sorrendben füzetet alkotnak. A gép le is kicsinyíti a képeket, és azokat úgy helyezi el, hogy ráférjenek a választott papírméretre.

A lehetőség használatához tegye be az eredetiket a dokuadagolóba, majd válassza a **Kimeneti formátum** fület és a **Füzetkészítés** pontot.

### **Több kép**

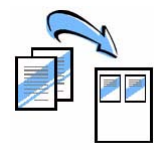

Ezzel a funkcióval két vagy több dokumentumot másolhat kicsinyített méretben egyetlen papírlapra. Ideális szóróanyagok, segédletek vagy archiválási célra használt dokumentumok készítéséhez. A lehetőség használatához tegye be az eredetiket a dokuadagolóba, majd válassza a **Kimeneti formátum** fület és a **Sokképes minta** pontot. Egy, kettő vagy négy különálló eredetit másolhat egyetlen papírlapra.

## <span id="page-26-0"></span>**Dokumentumok nyomtatása**

*1* Győződjön meg róla, hogy a megfelelő Xerox Phaser 3635MFP nyomtatóillesztőprogram van telepítve a számítógépre. A nyomtató-illesztőprogramok telepítéséről lásd: *Nyomtató-illesztő[programok telepítése, 13 oldal](#page-16-0)*.

A nyomtató-illesztő[programokat megtalálja a CentreWare Print and Fax](http://www.xerox.com)  [Services \(CentreWare nyomtatási és faxolási szolgáltatások\) CD-n, vagy a](http://www.xerox.com)  [legfrissebb verziókat letöltheti a Xerox webhelyér](http://www.xerox.com)ől: *www.xerox.com/support*.

- *2* Nyissa meg a nyomtatni kívánt dokumentumot. Kattintson a **Fájl > Nyomtatás**  pontra, és a nyomtatókat tartalmazó listában válassza ki a Xerox Phaser 3635MFP készüléket.
- *3* Az alapértelmezett nyomtatási tulajdonságok megváltoztatásához kattintson a **Tulajdonságok** elemre.

A nyomtató-illesztőprogram fülein különböző opciók és tulajdonságok közül választhat.

- A **Speciális** fül különböző betűtípus- és nyomtatási opciókat tartalmaz.
- A **Papír/Kimenet** fülön kiválaszthatia a másolóanyag típusát, méretét és színét, továbbá a kimenet jellemzőit (például kétoldalas nyomat).
- A **Kép beállításai** fülön megadhatja, hogyan nézzen ki

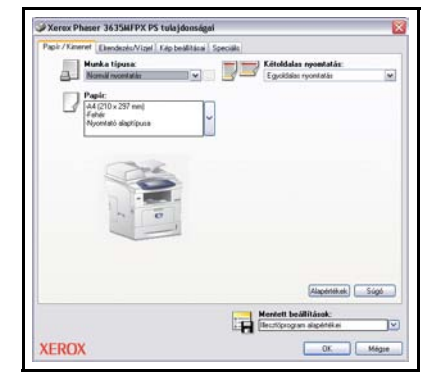

az elkészült nyomat. Csökkentheti vagy növelheti a kép méretét, festéket takaríthat meg, és beállíthatja a felbontást.

• Az **Elrendezés/Vízjel** fül különféle opcióival vízjelet adhat az oldalakhoz, megváltoztathatja a kép tájolását (álló vagy fekvő), továbbá füzeteket és sokképes mintákat nyomtathat.

Válassza ki a nyomtatási munkához szükséges beállításokat, és kattintson az **OK** gombra a dokumentum kinyomtatásához.

*4* A számítógép a nyomtatási munkát a készülékre küldi. A munka megjelenik a *Befejezetlen munkák* sorban. A készülék várakozási sorának megtekintéséhez nyomja meg a **Munkaállapot** gombot a kezelőpulton.

## **További nyomtatási funkciók**

### **Képelforgatás**

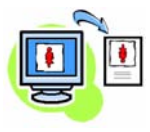

Ezzel a funkcióval az oldalt 180 fokkal elforgathatja. Az opció használatához kattintson a **Speciális** fülre, majd a **Kép beállításai** pontra. Válassza az **Engedélyezve** lehetőséget, ha az oldal képeit az aktuális tájoláshoz képest 180 fokkal el szeretné forgatni. A funkció letiltásához válassza a **Letiltva** lehetőséget.

#### **Mentett beállítások**

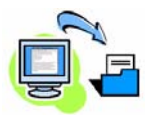

A nyomtatási munkák gyakran (vagy ritkábban) használt tulajdonságait elmentheti a *Mentett beállítások* opcióval. Ezzel az opcióval elnevezheti, elmentheti és visszahívhatja a nyomtatási munkák szinte összes választható tulajdonságát. Maximum 50 különböző munkabeállítást tárolhat. Az opció használatához kattintson a **Papír/Kimenet** fülre, majd pedig a **Mentett beállítások** lefelé mutató nyílra. Válassza a **Mentés másként** parancsot az aktuális beállítások elmentéséhez, vagy válasszon egyet a korábban elmentett beállítások közül.

#### **Festéktakarékos**

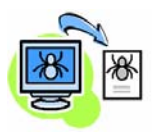

Vázlatos dokumentumok nyomtatásakor a *Festéktakarékos* funkció választásával csökkentheti a felhasznált festék (festékpor) mennyiségét. A kép világosabb lesz a megszokottnál, de olvasható marad, és kiválóan megfelel a dokumentum ellenőrzéséhez vagy javításához. A funkció használatához kattintson a **Kép beállításai** fülre, majd a **Takarékoskodás a szárazfestékkel** jelölőnégyzetre.

#### **Vízjel hozzáadása**

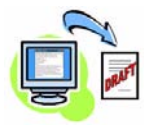

A *Vízjel* funkció segítségével háttérszöveget vagy bitképeket hozhat létre és nyomtathat a dokumentumok oldalaira. Létrehozhatja saját vízjeleit, vagy szerkesztheti a meglévőket. Azt is megadhatja, hogy a vízjeleket a háttérben vagy az előtérben, illetve hogy csak az első oldalon kívánja-e nyomtatni. Az opció használatához kattintson az **Elrendezés/Vízjel** fülre, majd a **Vízjel** részben kattintson a megfelelő lehetőségekre.

## <span id="page-29-0"></span>**Faxküldés**

**MEGJEGYZÉS:** *Ez a lehetőség csak a 3635MFP/X konfiguráción áll rendelkezésre.* 

- *1* Töltse be a dokumentumokat a dokuüvegre a faxolni kívánt oldallal lefelé, vagy a dokuadagolóba a faxolni kívánt oldallal felfelé.
- *2* Nyomja meg az **Alapszolgáltatások** gombot, és válassza a **Fax** lehetőséget. Megjelenik a *Fax* képernyő.
- *3* Adja meg a címzett faxszámát a következő módszerek segítségével:
	- Nyomógombos tárcsázás az érintőképernyőn válassza a számbeírási területet, és a számbillentyűzeten írja be a számot.

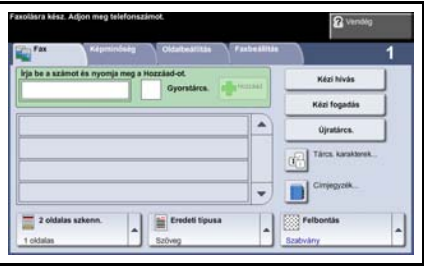

- Kézi tárcsázás ha telefonkészülék csatlakozik a készülékhez, válassza a Kézi hívás gombot, és tárcsázza a számot a telefonkészüléken, vagy tárcsázáshoz használja a számbillentyűzetet.
- Gyorstárcsázás válassza ki a Gyorstárcs. funkciót, és válasszon egyet az előre beállított gyorstárcsázó hívószámok közül.
- Hozzáad ha több címzettnek küldi el a faxot, a címzetteket felveheti a küldési listába. Ez a gomb hozzáférést biztosít az egyéni és a csoportos tárcsázási könyvtárakhoz.

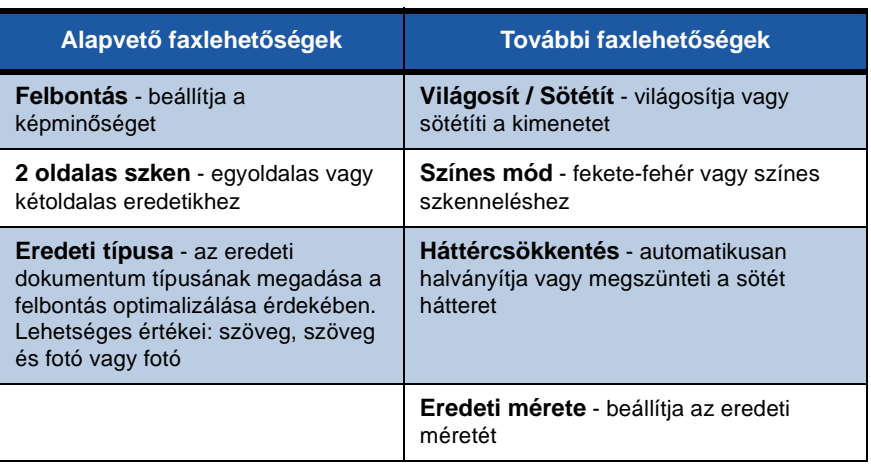

Válassza ki a faxmunkájához szükséges lehetőségeket a következő táblázatból:

**MEGJEGYZÉS:** *A Faxbeállítás fülön postafiókokat hozhat létre, neveket vehet fel a tárcsázási könyvtárba, és más hasznos faxbeállítási funkciókat használhat.*

*4* A fax elküldéséhez nyomja meg a **Start** gombot.

**MEGJEGYZÉS:** *A faxmunka elküldését a kezelőpult* **Munkaállapot** *gombjának megnyomásával ellenőrizheti. Ekkor megjelenik a Munkaállapot képernyő. A kijelzőn megjelenik a sorban álló munka.* 

### **További faxolási funkciók**

#### **Késleltetett küldés**

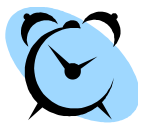

A funkció használatával megadhatja a fax elküldésének időpontját. Ezzel az opcióval átteheti a fax elküldési idejét egy csúcsidőn kívül eső időpontra, így csökkentheti a hívás költségét. Az opció használatához válassza a **Faxbeállítás** fület. Válassza a **Faxbeállítások > Késleltetett küldés** lehetőséget.

### **A felbontás megváltoztatása**

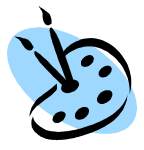

A felbontás befolyásolja, hogy a fogadó faxállomáson hogyan jelenik meg a fax. Az opció használatához válassza a **Faxbeállítás** fület, és válasszon a *Felbontás* alatt található beállítások közül. A legtöbb szöveges dokumentumhoz a **Szabvány** beállítás a legmegfelelőbb, rajzokhoz és fényképekhez pedig a **Finom** beállítást használhatja.

### **Címjegyzék beállítása**

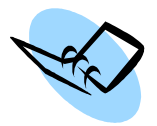

Ezzel a funkcióval célállomások nevét, faxszámát és átviteli beállításait tárolhatja a készüléken. Az itt tárolt bejegyzések a *Küldési lista* funkciónál találhatók a **Faxbeállítás** fülön. Válassza az **Alap faxolás** fület, majd a **Címjegyzék** gombot. Adja meg az *egyéni* faxolási adatokat. Olyan tárcsázási *csoportok* is létrehozhatók, amelyekhez több különböző *egyéni* bejegyzés tartozik.

#### **Faxjelentések**

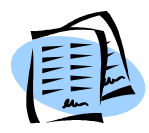

Számos faxjelentés közül választhat a **Gépállapot** gomb, majd a **Felh.-i kez.felület > Faxjelentések** lehetőség választásával. Válasszon ki egy jelentést, majd válassza ki a kívánt nyomtatási módot.

## <span id="page-32-0"></span>**Hálózati szkennelés**

A hálózati szkennelés funkcióval beszkennelheti és elektronikus fájlokként tárolhatja a nyomtatott dokumentumokat.

A hálózati szkennelés használatának megkezdése előtt fájltárolót kell létrehoznia. A fájltároló létrehozásának leírása a System Administration Guide (Rendszeradminisztrátori útmutató) című kiadványban található.

- *1* Tegye a dokumentumokat a dokuüvegre a szkennelni kívánt oldallal lefelé, vagy a dokuadagolóba a szkennelni kívánt oldallal felfelé.
- *2* Nyomja meg az **Alapszolgáltatások** gombot a kezelőpulton. Válassza a **Hálózati szkennelés** lehetőséget. Megjelenik a *Hálózati szkennelés* képernyő.
- *3* Válassza ki a kívánt szkennelési sablont a listáról.
- *4* Ha szükséges, módosítsa a sablonbeállításokat a **Hálózati szkennelés, Bővített beállítások, Oldalbeállítás** és **Fájlozási módok** fülön.

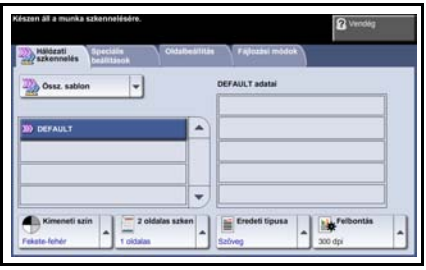

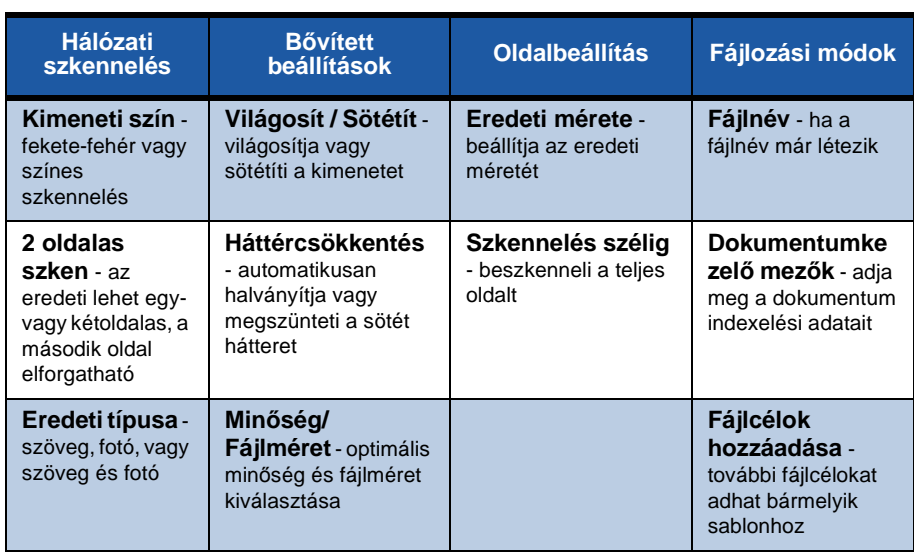

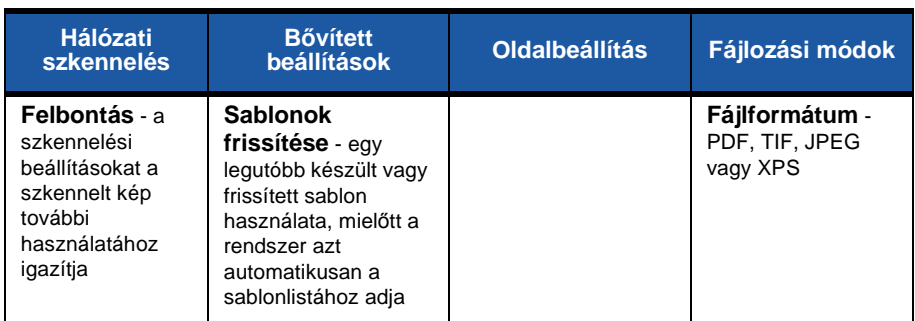

#### *5* A dokumentumok beszkenneléséhez nyomja meg a **Start** gombot.

**MEGJEGYZÉS:** *A szkennelési munka sikerét a kezelőpult* **Munkaállapot** *gombjának megnyomásával ellenőrizheti. Ekkor megjelenik a Munkaállapot képernyő. A kijelzőn megjelenik a sorban álló munka.* 

۰

## **További hálózati szkennelési funkciók**

### **Hálózati szkennelési sablonok létrehozása**

Hálózati szkenneléskor a sablonokkal meghatározhatia a célállomást és a szkennelési beállításokat a szkennelési munkához. A munkafolyamat sokkal hatékonyabbá válik, ha a leggyakoribb szkennelési munkákhoz egyéni sablonokat hoz létre.

Az új sablonok az alapértelmezett sablonhoz konfigurált beállításokat veszik alapul, de meglévő sablonokat is lehet másolni vagy

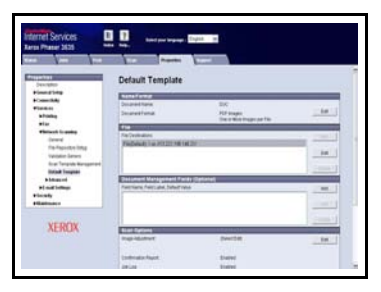

módosítani. Legfeljebb 250 sablon jeleníthető meg.

- *1* Nyissa meg a webböngészőt, és a címsorban adja meg a készülék TCP/ IP-címét. Nyomja meg az **Enter** billentyűt, majd kattintson a **Scan** (Szkennelés) fülre.
- *2* A *General Information* (Általános adatok) ablak *Template Name* (Sablon neve) mezőjébe írja be a sablon nevét. Tetszés szerint megadhat egy leírást is, vagy a tulajdonos nevét.
- *3* Kattintson az **Add** (Hozzáadás) gombra az új sablon létrehozásához. A sablon megjelenik a bal oldalon található **Templates** (Sablonok) listában.

#### **Név/formátum**

*4* A beszkennelt dokumentum nevének és formátumának kiválasztásához kattintson az **Edit** (Szerkesztés) gombra. Adjon nevet a szkennelt dokumentumnak, majd válasszon a következő formátumok közül: PDF, Multi-Page TIFF (többoldalas TIFF), TIFF, JPEG-JIF vagy XPS. Kattintson az **Apply** (Alkalmaz) gombra.

#### **Célállomásra vonatkozó szolgáltatások**

*5* A beszkennelt dokumentumot elküldheti a rendszeradminisztrátor által felállított egyik fájltárolóba, vagy faxként továbbíthatja, ha a *kiszolgálófax* engedélyezve van a készüléken. Szükség szerint kattintson a **File** (Fájl) és/vagy a **Fax** elemre. Ha a File lehetőségre kattint, válassza ki azt a fájltárolót, ahova a beszkennelt képek kerülnek.

#### **Dokumentumkezelő mezők**

*6* Ha további adatokat szeretne megadni a beszkennelt képek kezeléséhez, kattintson az **Add** (Hozzáadás) gombra, és adja meg a megfelelő adatokat.

#### **Szkennelési beállítások**

- *7* A szkennelési beállítások megváltoztatásához kattintson az **Edit** (Szerkesztés) gombra. A *2-Sided* (Kétoldalas) és az *Original Type* (Eredeti típusa) opciók beállítása mellett további szkennelési beállításokat is megadhat, így például módosíthatja a *Lighten/Darken* (Világosít/Sötétít), a *Color Options* (Színlehetőségek), az *Original Input* (Eredeti bemenet) és a *Resolution* (Felbontás) opciók értékét. Visszaigazoló jelentés nyomtatására is lehetősége nyílik, és elmentheti a képhez tartozó munkanaplót.
- *8* Miután kiválasztotta a kívánt elemeket, kattintson az **Apply** (Alkalmaz) gombra.

## <span id="page-36-0"></span>**E-mail küldése**

- *1* Tegye az e-mailben továbbítandó dokumentumokat a dokuüvegre a szkennelni kívánt oldallal lefelé, vagy a dokuadagolóba a szkennelni kívánt oldallal felfelé.
- *2* Nyomja meg az **Alapszolgáltatások** gombot a kezelőpulton.
- *3* Válassza az **E-mail** elemet.
- *4* Válassza a **Feladó** mezőt, és írja be azt az e-mail címet, amelyet a levél *Feladó* mezőjében szeretne megieleníteni.

**MEGJEGYZÉS:** *Elképzelhető, hogy ezt a mezőt az adminisztrátor előre beállította, ezért nem szerkeszthető.*

- *5* Válassza az **Új címzettek** gombot, írja be a címzett e-mail címét, és válassza a **Hozzáadás** gombot. Ha a gépen létezik címjegyzék, válassza a **Címjegyzék** gombot, és adja meg a címzett nevét. A program keresést végez a címjegyzékben, majd az eredményül kapott névlistából ki lehet választani a címzettet. Ezzel a módszerrel több címzettet is felvehet a küldési listára.
- *6* Válassza ki a dokumentumhoz tartozó jellemzőket az **E-mail, Bővített beállítások, Oldalbeállítás** vagy az **E-mail opciók** fülön.

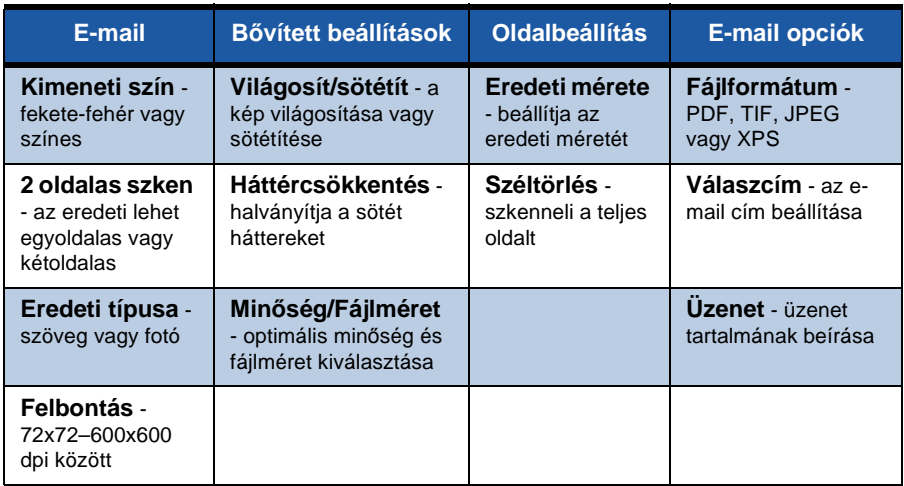

*7* A dokumentum szkenneléséhez, és e-mail mellékletként való elküldéséhez nyomja meg a **Start** gombot.

*gyorsútmutató 33 gombot a kezelőpulton. A munka megjelenik a munkák sorában.*  **MEGJEGYZÉS:** *A munka megtekintéséhez nyomja meg a* **Munkaállapot**

### <span id="page-37-0"></span>**Javítsa Phaser készülékének hatékonyságát**

A Phaser 3635MFP egy hatékony, többfunkciós eszköz, amely egyetlen nagyszerű rendszerben számos digitális funkciót kínál. A készüléket úgy tervezték, hogy megfeleljen nagyobb munkacsoportok és különböző munkakörnyezetek igényeinek is. Kevesebbel többet érhet el, ha munkafolyamatait az alábbi hatékonyságfokozó lehetőségekkel tovább egyszerűsíti.

#### **Igazítsa saját igényeihez a készüléket**

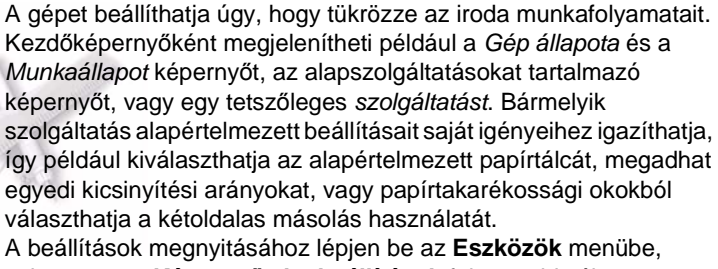

nyissa meg a **Képernyő alapbeállítások** fület, majd válassza a **Rendszerbeáll.** lehetőséget.

### **Online címjegyzék**

A címjegyzék akkor lehet hasznos, ha a faxok és a levelek gyakori címzettjeiből egy listát szeretne összeállítani. Ezzel a funkcióval a címzettek adatait, például e-mail címét és faxszámát elmentheti egy címjegyzékbe. A címjegyzékben szereplő címszámok gyorstárcsázó számokként is használhatók.

A konfigurációtól függően a készülék a vállalati (LDAP) és a helyi címjegyzékeket is támogatja. A helyi címjegyzékeket egy .csv fájlból tudja importálni, amely az **Internet Services > Properties (Tulajdonságok) > Services (Szolgáltatások) > E-mail Settings (E-mail beállítások)** menüpontjánál található.

#### **Távoli adminisztráció**

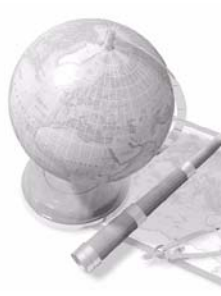

Többfunkciós készüléke saját *CentreWare Internet Services* weblapot tartalmaz. A webhelyet webböngészőjéből érheti el. Felhasználóként saját munkaállomásáról juthat információhoz a készülékkel, illetve a készülékre küldött munkákkal kapcsolatban.

A weboldalon található fülek számos olyan lehetőséget kínálnak, amelyek segítségével felmérhető az eszköz állapota, és információ szerezhető a betöltött másolóanyagról, a várakozó munkákról, valamint az adminisztrátori beállításokról. Ezzel a funkcióval nyomtatásra kész munkát is küldhet az interneten keresztül.

Ehhez egyszerűen nyissa meg webböngészőjét, és adja meg a készülék IP-címét.

#### **Papírdokumentumok küldése e-mail üzenetként**

Szkennelt dokumentumokat küldhet e-mail mellékletként a megadott e-mail címzett(ek)nek. Az e-mail funkciók eléréséhez nyomja meg a kezelőpulton található **Alapszolgáltatások** gombot, majd válassza a kijelző **E-mail** gombját. Ezzel a lehetőséggel a dokumentumokat saját célra is beszkennelheti. Egyszerűen válassza az e-mail funkciót, adja meg saját e-mail címét, és szkennelje be a dokumentumot. Néhány pillanat múlva megérkezik a szkennelt dokumentum az e-mail fiókjába.

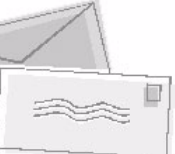

#### **Egyszerű kellékkezelés**

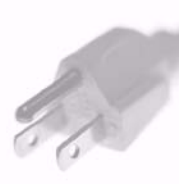

A kellékek a gép olyan elemei, amelyek cserét vagy feltöltést igényelnek (például papír, tűzőkapcsok és a felhasználó által cserélhető egységek). A nyomtatókazettát és a tűzőkazettát például a felhasználó is kicserélheti, ami azt jelenti, hogy a csere végrehajtásához nem szükséges kihívni a Xerox szerviztechnikusát, és ezzel csökkentheti az állásidőt.

#### **Hatékony dokumentumok**

A készülék nem csupán egy közönséges nyomtató: az eszközzel saját igényeinek megfelelő dokumentumokat nyomtathat és hozhat létre, legyen az egy előadás anyaga, szóróanyag vagy értekezleten készített jegyzet.

A *Füzetkészítés* funkció például lehetővé teszi, hogy füzeteket vagy többoldalas másolatokat készítsen egyoldalas vagy kétoldalas eredetikről. A *bekötött eredetiket* színesben beszkennelheti, majd emailben saját fiókjába küldheti, és elektronikus dokumentumokként elmentheti. A *Sokképes minta* funkcióval prezentációs csomagokat, és még sok minden mást készíthet. A lehetőségeknek csak képzelete szabhat határt.

### <span id="page-40-0"></span>**Hibaelhárítás**

A kimenet minőségét számtalan tényező befolyásolhatja. Az optimális teljesítmény érdekében feltétlenül kövesse a Használati útmutató irányelveit. A dokumentáció és a készüléken megjelenő hibaüzenetek segítségével könnyedén megtalálhatja és megoldhatja a felmerülő problémákat.

Néhány probléma a készülék ki- és bekapcsolásával is megoldható. A gép visszakapcsolása előtt várjon körülbelül 20 másodpercet. Ha a készülék újraindítása után a hiba továbbra is fennáll, tekintse meg az alábbi témaköröket a probléma azonosításához.

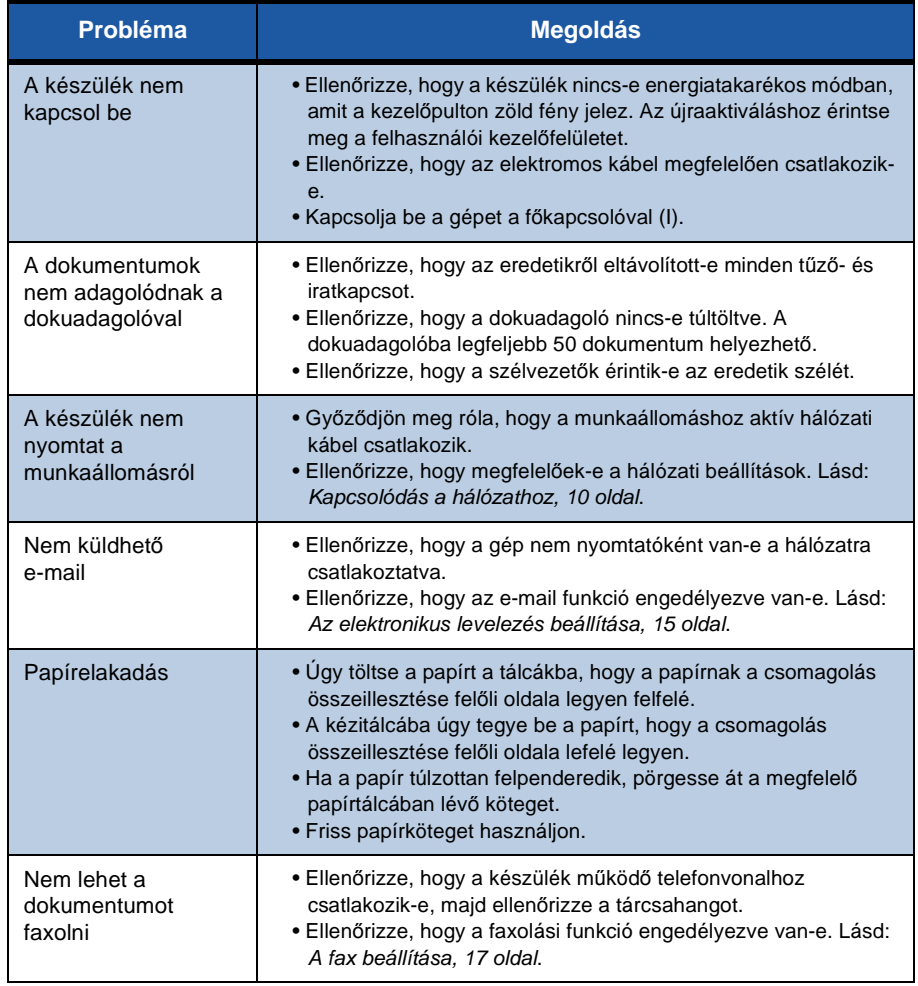

### **Papírelakadás**

A képernyőn megjelenik az elakadás helye.

- Kövesse a kijelzőn megjelenő útmutatást a papírút elakadásának megszüntetéséhez.
- A papír eltávolítása után az ajtókat és a burkolatokat állítsa vissza eredeti helyzetükbe.

**MEGJEGYZÉS:** *A papírelakadási területek gépmodellenként és konfigurációnként eltérőek lehetnek.*

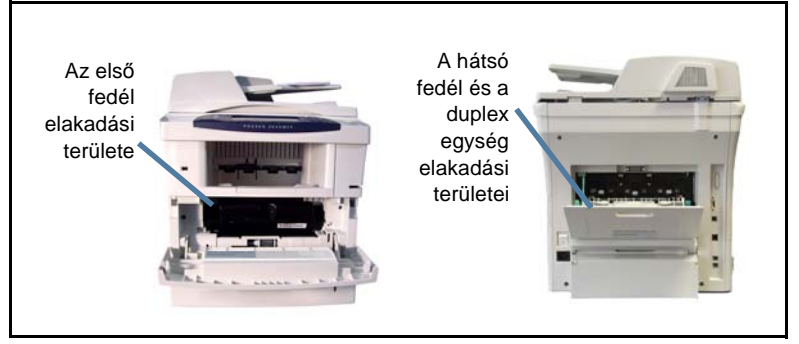

#### **Dokumentumelakadások**

A készülék kijelzi, ha dokumentumelakadás történik.

• Kövesse a kijelzőn megjelenő útmutatást. Vegye ki az összes dokumentumot a dokuadagolóból és a dokuüvegről az utasításoknak megfelelően. Az alábbi ábrán a dokuadagoló elakadási területei láthatók.

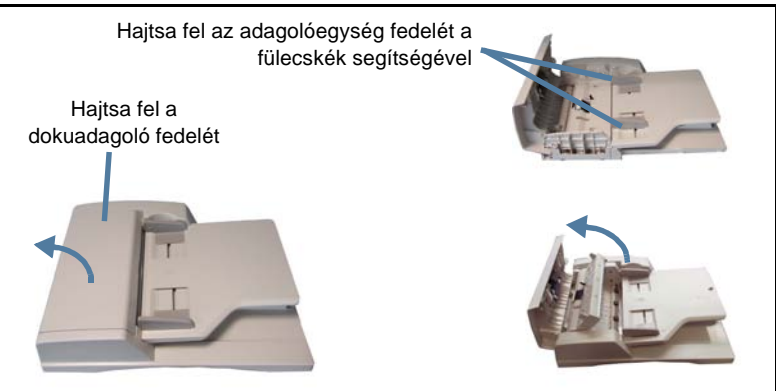

## <span id="page-42-0"></span>**Súgó**

A készülék használata közben bármikor részletes és azonnali segítséget kaphat. A Súgó tájékoztatói és tippjei több forrásból is elérhetőek.

#### **A készüléken**

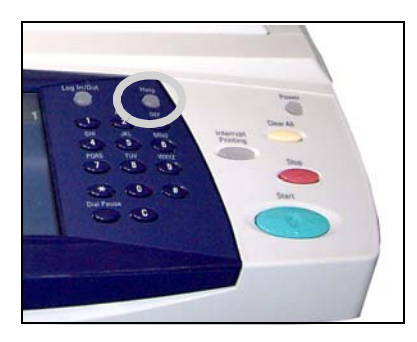

Nyomja meg a **Súgó** gombot. Így bármikor elérheti az online súgó képernyőit. Üzenetek, képernyőn megjelenő utasítások és rajzok egészítik ki a tájékoztatást.

#### **Dokumentáció**

A legtöbb kérdésére választ kaphat a Phaser 3635MFP készülékkel szállított CD-ken található dokumentációkból. Ezen kívül megtekintheti a következő

webhelyen található dokumentumokat is: *www.xerox.com/support*.

- *Használati útmutató* útmutatást és tájékoztatást tartalmaz a készülék összes funkciójáról.
- *System Administration Guide (Rendszeradminisztrátori útmutató)* részletes útmutatást és információt nyújt a készülék hálózathoz csatlakoztatásáról, valamint a választható funkciók telepítéséről.

#### **A nyomtató-illesztőprogramban**

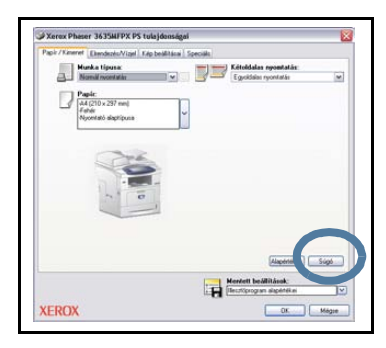

Kattintson a **Súgó** gombra a nyomtatóillesztőprogram képernyőjén, vagy nyomja meg a számítógép billentyűzetén az [F1] gombot, ha kérdése van a nyomtatóillesztőprogram aktuális képernyőjével kapcsolatban.

#### **A CentreWare Internet Services programban**

Kattintson az **Index** (Tárgymutató) gombra az Internet Services webhelyén található tartalom megtekintéséhez.

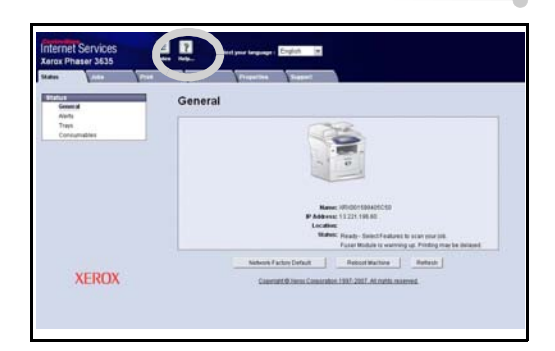

Kattintson a **Help** (Súgó) gombra, ha a Xerox online támogatási webhelyét szeretné elérni.

## <span id="page-44-0"></span>**Kísérőlap engedélyezése/letiltása**

### **Kísérőlap letiltása a nyomtató-illesztőprogramban**

Az alábbi utasítások szerint tilthatja le a nyomtató-illesztőprogramból, közvetlenül számítógépéről a kísérőlapok használatát.

- A számítógépen válassza a **Start** menüt, majd a **Nyomtatók és faxok** tételt.
- A jobb egérgombbal kattintson a kívánt nyomtatóra.
- Válassza a **Nyomtatási beállítások** pontot.
- Válassza a **Speciális** fület.
- Válassza a **Papír/Kimenet** tételt, és a menü kiterjesztéséhez kattintson a **+** ielre.
- A kísérőlap opciói közül válassza a **Letiltva** pontot.
- Válassza az **Alkalmaz** gombot.
- Válassza az **OK** gombot.

#### **Kísérőlap letiltása a nyomtatóról**

Az alábbi útmutatást követve tilthatja le a kísérőlap használatát a készülékről.

- Válassza a **Be-/kijelentkezés** gombot az eszköz kezelőpultján.
- Írja be az adminisztrátori jelszót, és válassza a **Bevitel** gombot.
- Nyomja meg a **Gépállapot** gombot a kezelőpulton.
- Válassza az **Eszközök** fület.
- Válassza a **Felh.-i kez.felület**, majd a **Munkalapok** pontot.
- Válassza a **Kísérőlapok** pontot.
- Válassza a **Letiltva** parancsot.
- Válassza a **Mentés** parancsot.
- Nyomja meg a zöld Adminisztrátor gombot a kezelőpulton.
- Válassza a **Kilépés** pontot.

 $\bullet$